# **LynxRedirector User Guide**

The LynxRedirector application allows owners of the Lynx Hilo to remotely control the Hilo over wireless and wide‐area networks.

## **Overall Requirements**

There are three basic elements needed: A Host Computer, a Router (wireless router needed if you wish to connect over Wi‐Fi/WLAN), and a Target Computer/Tablet.

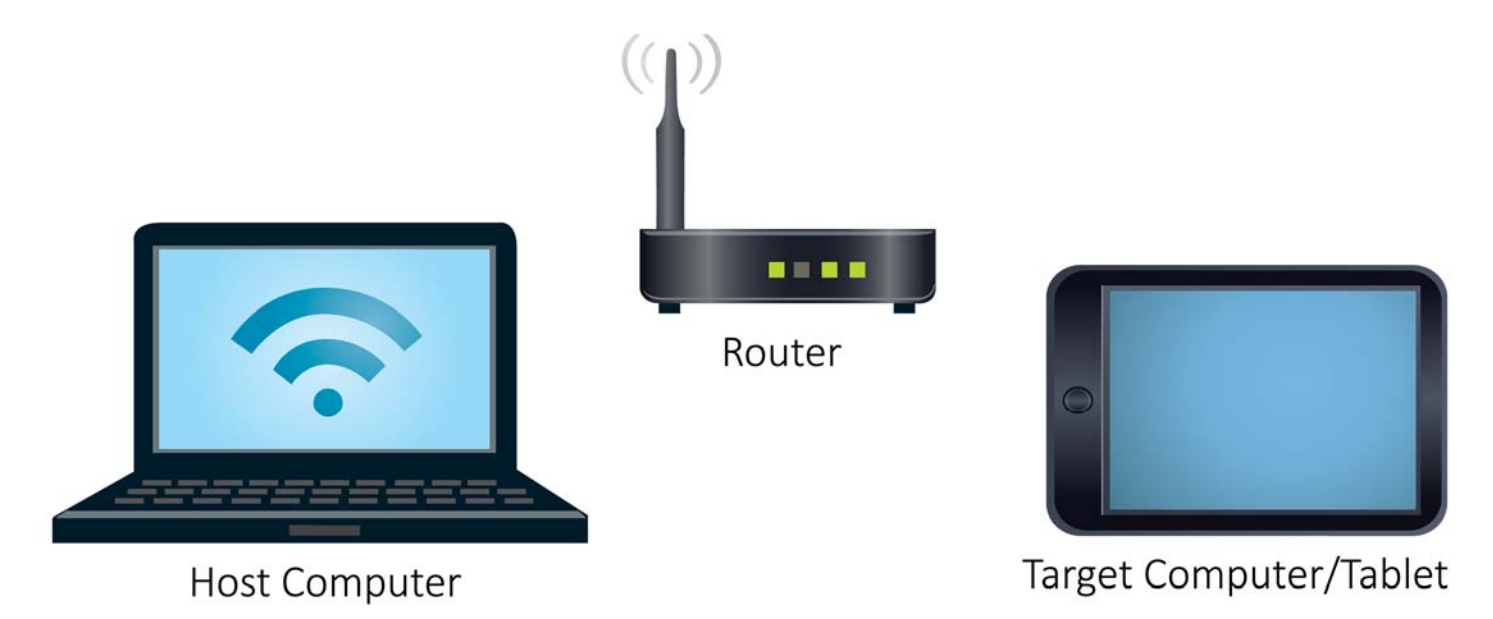

The Host computer must be running LynxRedirector and be directly connected to the Hilo either via USB or Thunderbolt. Additionally, the Host Computer must be connected to your network router either via Ethernet cabling or over Wi‐Fi (direct Ethernet cabling will provide the best performance). The Target Computer/Tablet running Hilo Remote must connect to your network router either via Ethernet cabling or over Wi‐Fi.

# **Host Computer Requirements**

#### **Windows**

For Hilo connecting via USB, the Windows computer must be running the Hilo USB Driver Version 1.55 or higher (2.20 or higher is preferred for MIDI throughput efficiency).

For Hilo connecting via Thunderbolt, the Windows computer must be running V2Setup21 (Lynx Version 2 WDM Driver Build 21) or higher.

#### **OS X**

For Hilo connecting via USB, no driver is required as USB Audio 2.0 is supported natively with OS X 10.6.8 or higher.

For Hilo connecting via Thunderbolt, the Macintosh computer must be running Lynx CoreAudio Driver Build 56A or higher.

# **Initial Setup**

First, make sure your Hilo is connected directly to the Host Computer and the driver is loaded (if required).

Next, make sure the Host Computer is connected to your network and has been assigned an IP address.

Launch LynxRedirector on your Host computer. If your Hilo is connected via USB, you will see a screen similar to this:

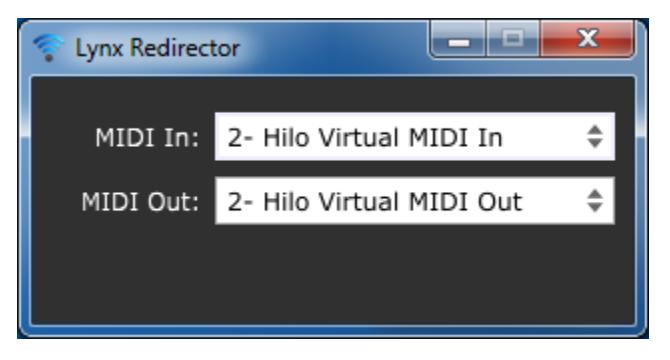

If your Hilo is connected via Thunderbolt, you will see a screen similar to this:

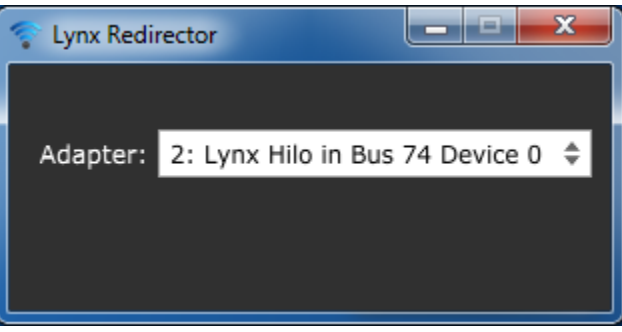

You need only make a change to LynxRedirector if you have multiple Hilo's connected to the Host Computer.

Next, make sure your Target Computer/Tablet is connected to the same network as the Host Computer and has been assigned an IP address.

Finally, launch Hilo Remote on the Target Computer/Tablet. You should see the Wi‐Fi connected icon on the right side of the toolbar:

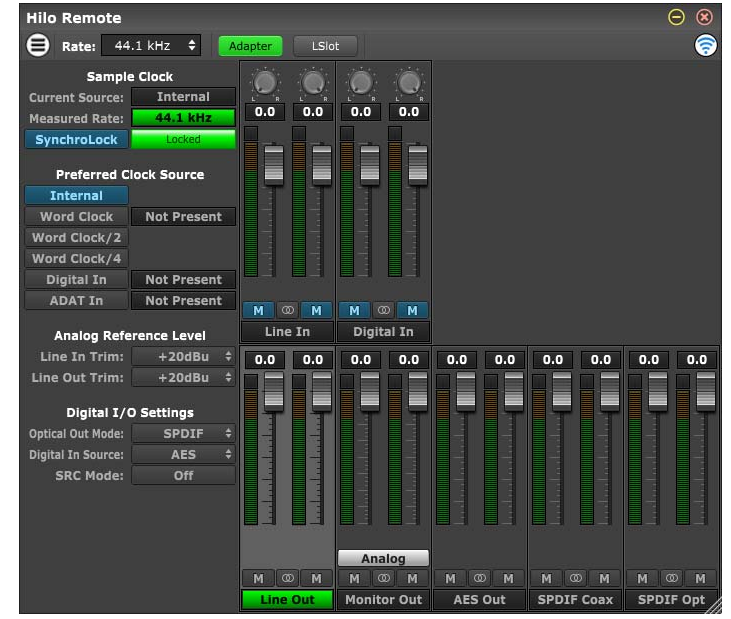

You should also see the "Connected to" indicator with the IP address of the Target Computer/Tablet show up on LynxRedirector on the Host Computer:

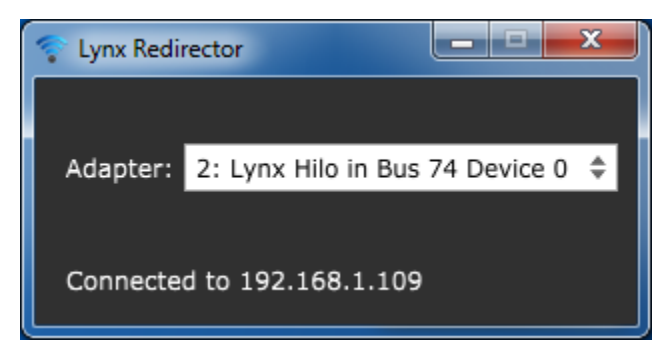

You should now be able to control your Hilo using Hilo Remote on the Target Computer/Tablet.

#### **Frequently Asked Questions**

- Q) After I have connected to the Host computer, my Hilo Remote keeps showing disconnected, why?
- A) Hilo Remote will time‐out and disconnect from LynxRedirector if it doesn't get a message from the Hilo for 3

seconds. This will be shown in Hilo Remote as a disconnected Wi-Fi icon: ........................... range of your Wi-Fi router, or if there is heavy Wi-Fi traffic causing missed packets for Hilo Remote. Move closer to your router, or reduce the Wi‐Fi traffic then Hilo Remote will automatically try and re‐establish the connection.

- Q) Can I run more than one copy of Hilo Remote?
- A) The Hilo can only communicate with one copy of Hilo Remote at a time. If you launch Hilo Remote on the Host Computer, it may not be possible to also launch Hilo Remote on the Target Computer/Tablet. Exiting Hilo Remote will cause the Hilo to stop communicating with any other Hilo Remote that may be running. The second Hilo Remote will go into its "disconnected" state after 3 seconds and it will automatically try and reestablish communication with the Hilo.
- Q) My Host Computer is on a different sub-net, or is completely different network, how can I connect?
- A) Hilo Remote V1.0.0.6 and up allows you to specify the Host Computer's IP address using the Select Connection dialog on the Target Computer/Tablet:

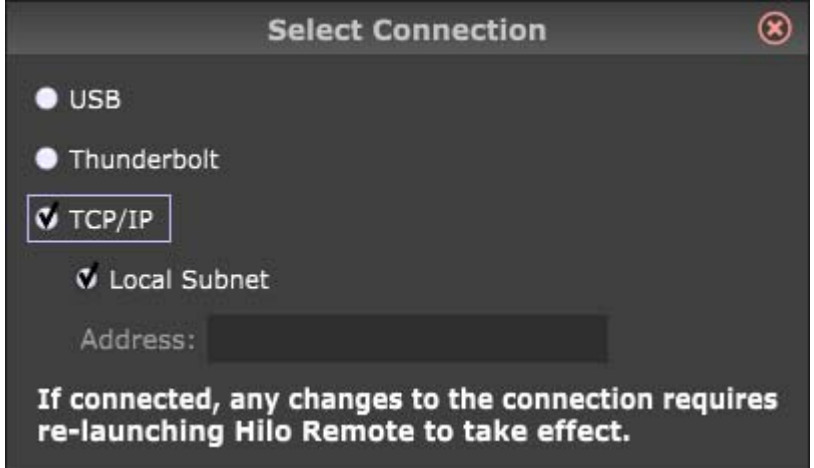

Simply uncheck the "Local Subnet" check‐box, then enter the IP Address, Computer Name or Domain Name in the "Address:" field.

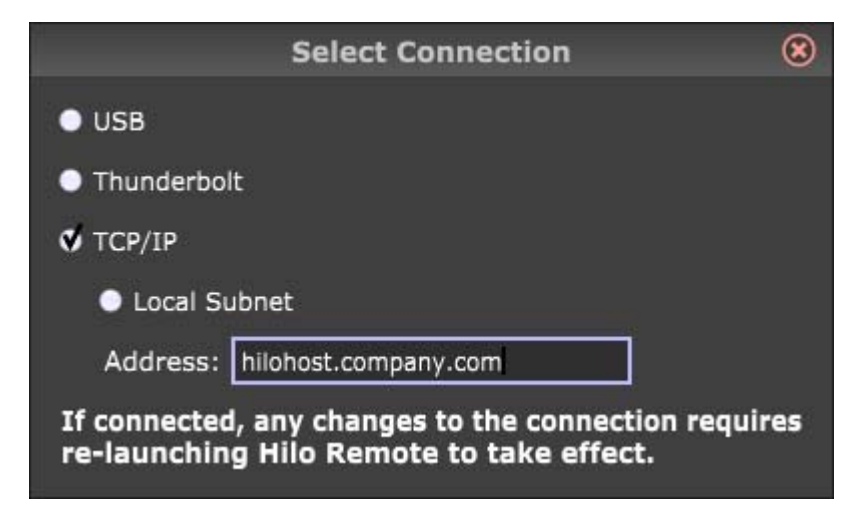

If the Host Computer is separated from the Target Computer/Tablet across a wide-area network (such as behind a router with NAT [Network Address Translation]), you will need to specify the router's IP Address and open port 5645 to forward to your Host Computer. Port 5646 is used to communicate between the Host Computer and the Target Computer/Tablet, so you would need to open port 5646 to forward to the Target Computer/Tablet.

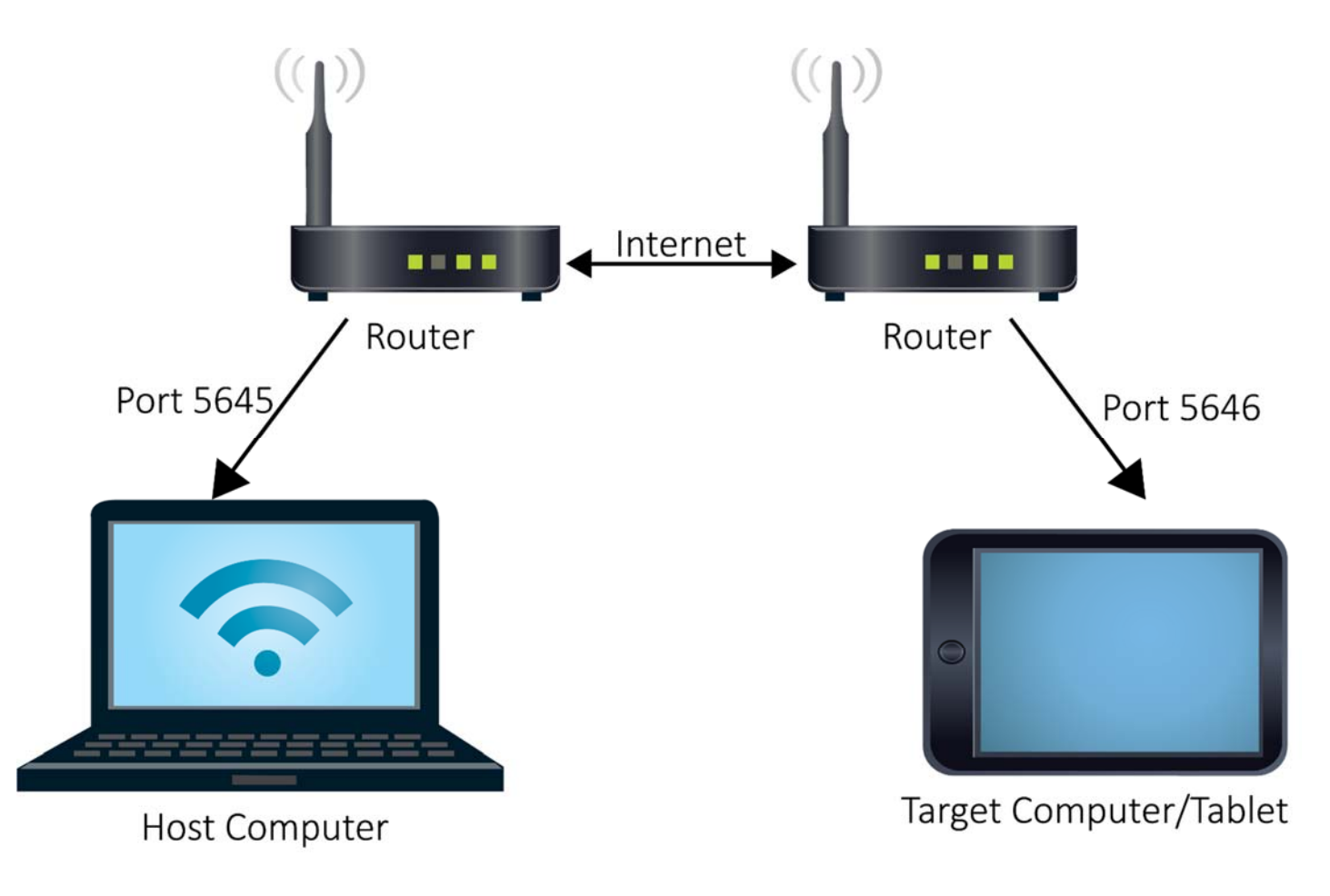